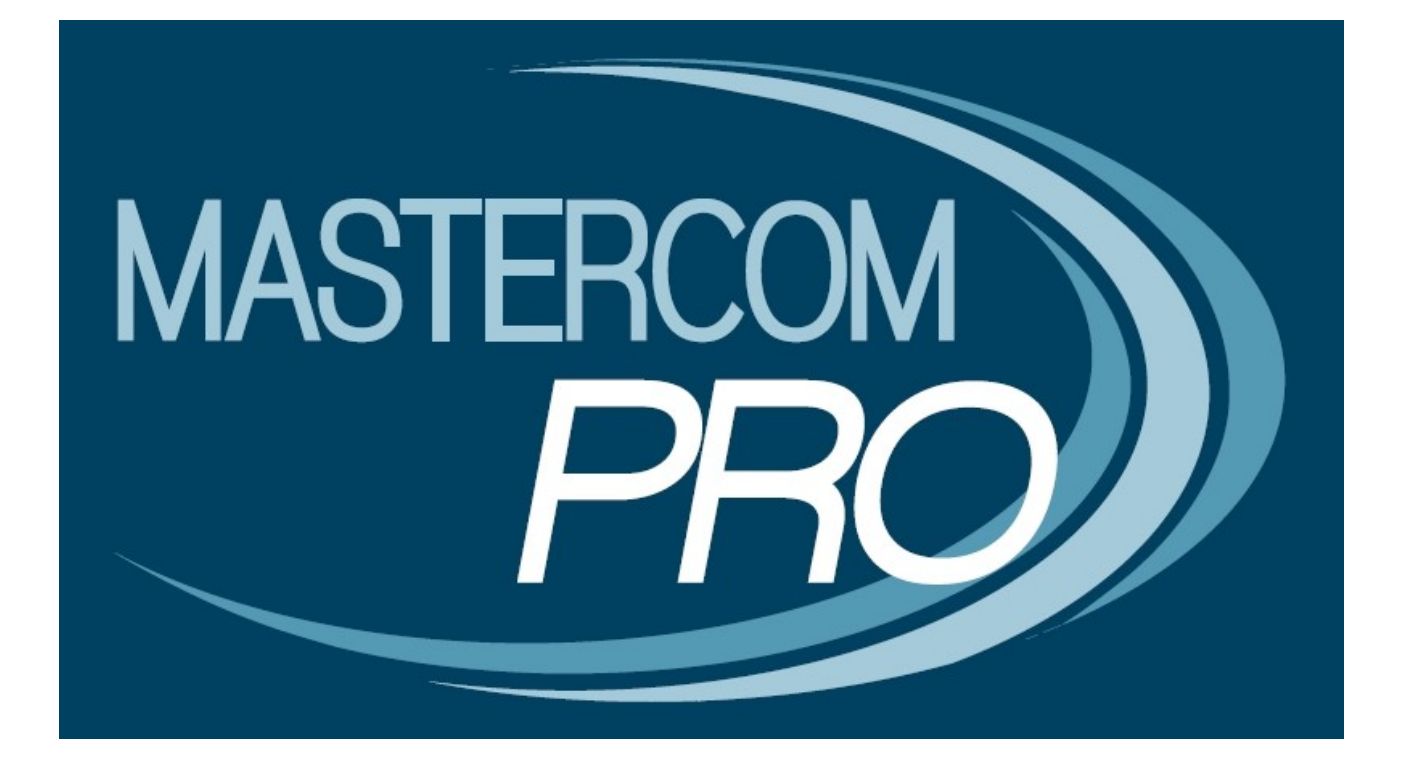

**MANUALE SUPPLENZE**

**GUIDA PER I SUPPLENTI**

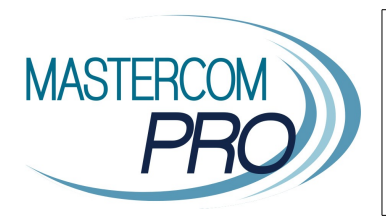

In questa sezione del manuale viene descritta la gestione della supplenza tramite il Registro Elettronico MasterCom. Assimilandone i principi di funzionamento i docenti supplenti avranno modo di velocizzare le operazioni sfruttando i diversi automatismi offerti dall'applicazione.

**Nota:** Per un corretto funzionamento del Registro Elettronico MasterCom si suggerisce l'utilizzo di una versione aggiornata di Google Chrome. Il programma è comunque compatibile con altri browser quali Mozilla Firefox e Safari.

## **1. ACCESSO AL REGISTRO**

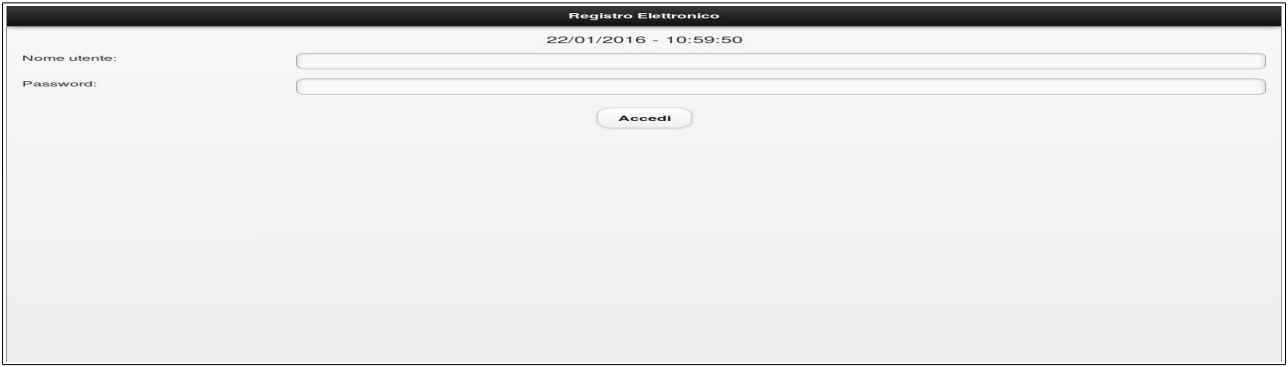

Nella schermata iniziale del Registro Elettronico inserire nome utente e password, quindi premere 'Accedi'.

## **2. ACCESSO ALL'ORARIO UFFICIALE**

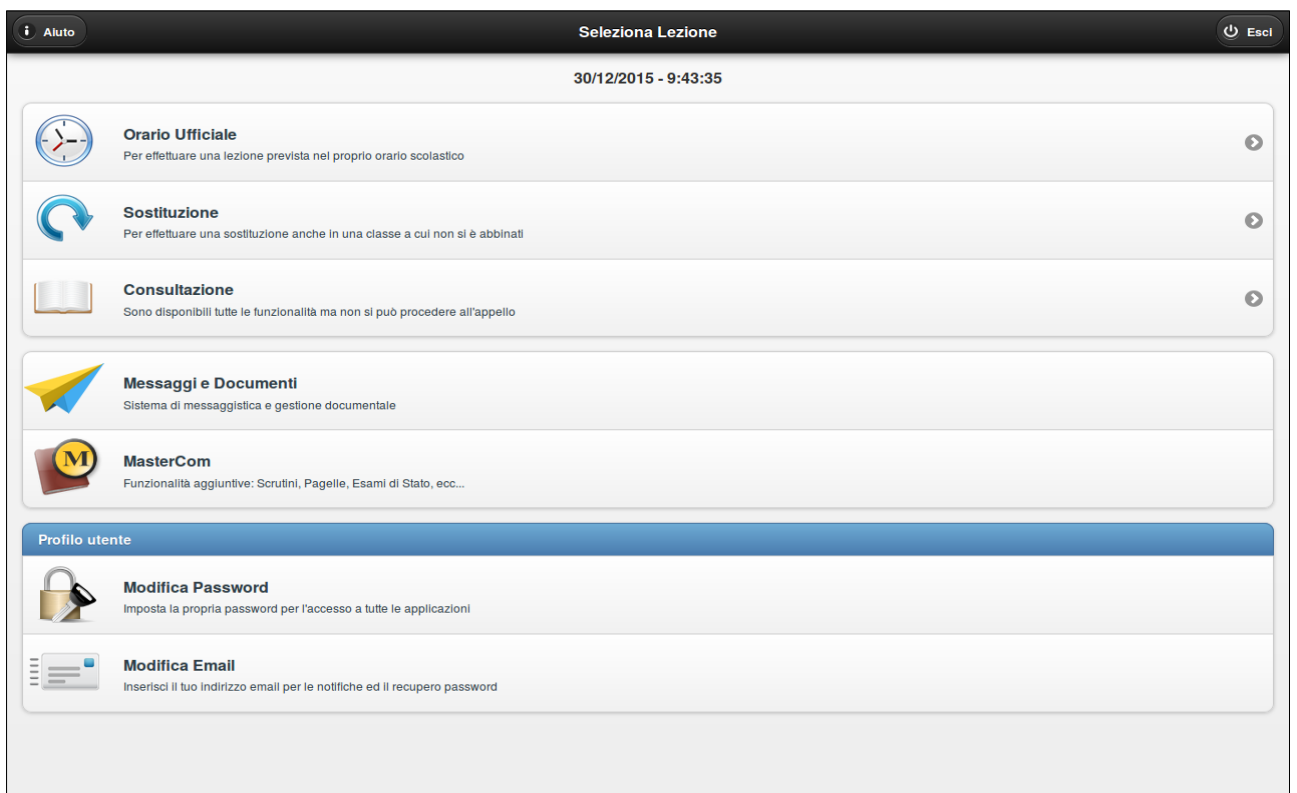

La schermata in apertura consente di accedere al registro in diverse modalità. Il docente supplente, a cui è stato assegnato l'orario del docente assente, dovrà selezionare 'Orario Ufficiale'. Confermando poi la lezione prevista da orario, il supplente farà accesso al registro elettronico vero e proprio.

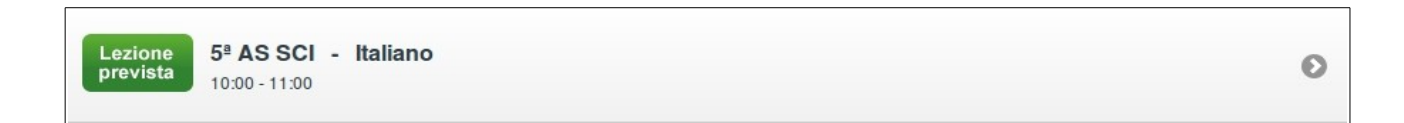

Brevemente, riepiloghiamo qui le altre due modalità di accesso offerte dalla schermata iniziale (per le quali si rimanda al manuale completo del Registro Elettronico).

- 'Sostituzione' consente di accedere a un'altra classe per fare appunto una sostituzione; di norma il pulsante si attiva solo quando non v'è alcun orario ufficiale previsto per il docente, in caso contrario non risulta cliccabile.
- 'Consultazione' consente di accedere alle proprie classi al di fuori dell'orario scolastico, per esempio a casa, per inserire voti o argomenti di lezione.

## **3. APPELLO**

Appena eseguito l'accesso alla lezione prevista, il Registro proporrà direttamente l'Appello, schermata nella quale sarà possibile sia effettuare l'appello che apporre la propria firma di presenza.

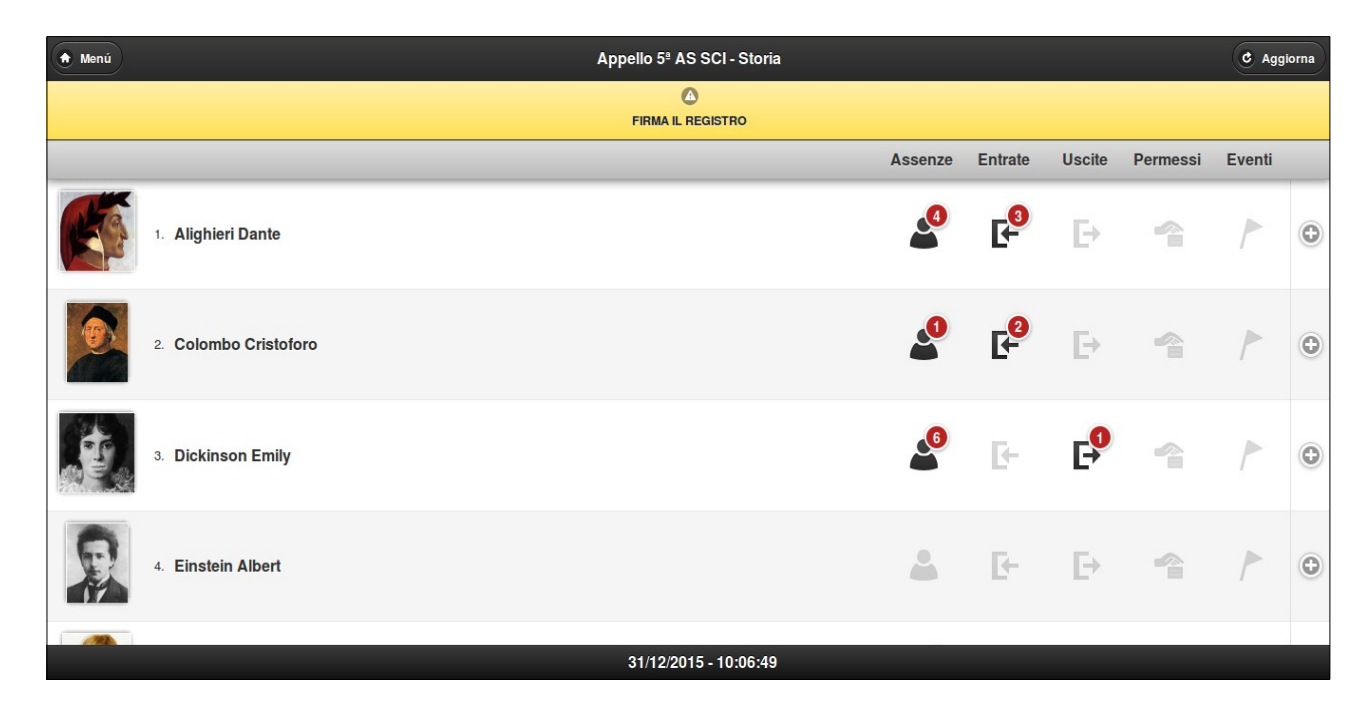

Cliccando sulla barra di colore giallo recante la scritta 'FIRMA IL REGISTRO' essa diventerà di colore verde, confermando al docente di avere apposto la propria firma. Dopo alcuni secondi la barra scomparirà.

Per poter inserire un'assenza, sarà sufficiente cliccare sull'immagine dello studente, il quale sarà così segnato assente. Così facendo aumenterà anche il contatore posto in corrispondenza della colonna 'Assenze', nella parte destra della schermata, che indica il numero delle assenze non ancora giustificate.

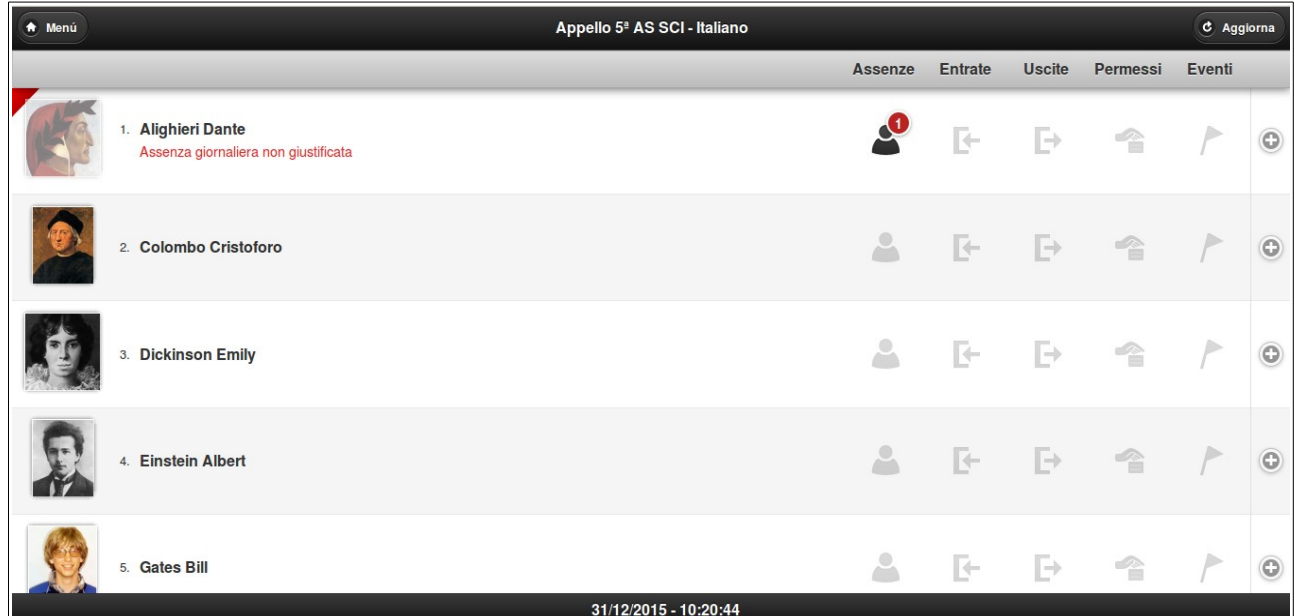

Altri indicatori posti sulle restanti colonne forniscono il numero delle entrate in ritardo, delle uscite in anticipo, di eventuali permessi assegnati allo studente o del coinvolgimento dello studente in eventi. Anche per queste funzioni rimandiamo al manuale completo del Registro Elettronico. Cliccando sul numero indicato da un contatore assenze/entrate/uscite, si accede al pannello che consente di inserire la giustificazione.

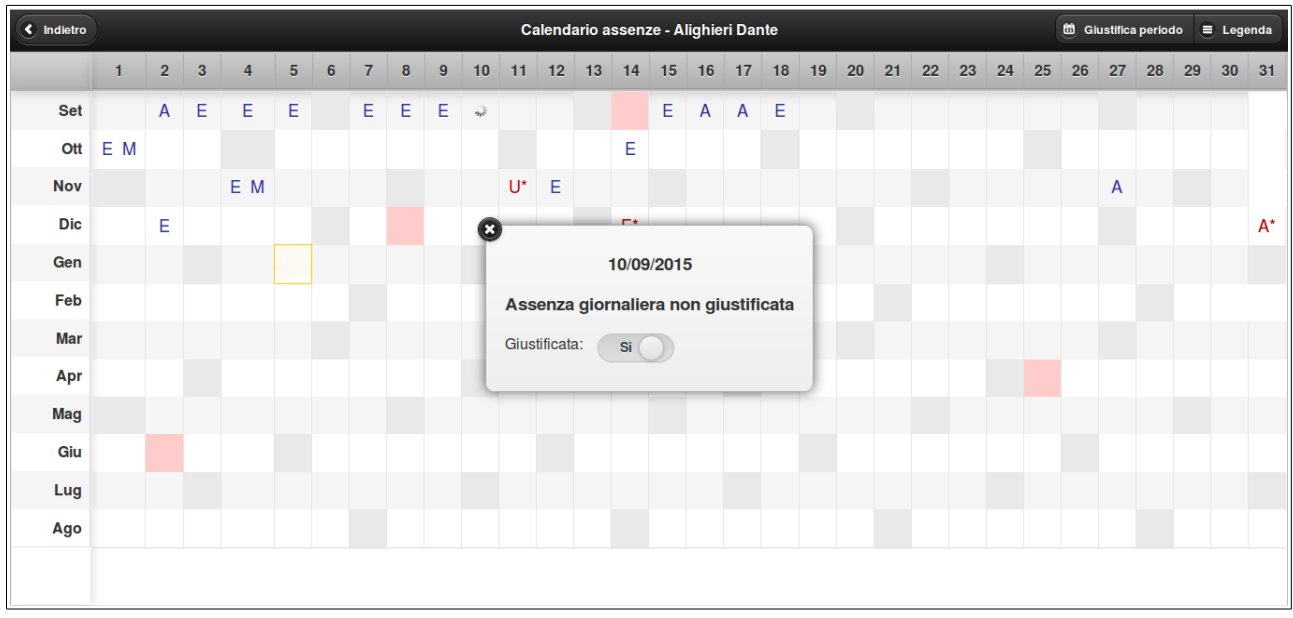

## **4. STRUMENTI DEL REGISTRO**

Una volta terminato l'appello e firmato, cliccando 'Menù' (in alto a sinistra) il supplente può accedere alle funzioni del Registro per la classe a cui ha fatto accesso inizialmente.

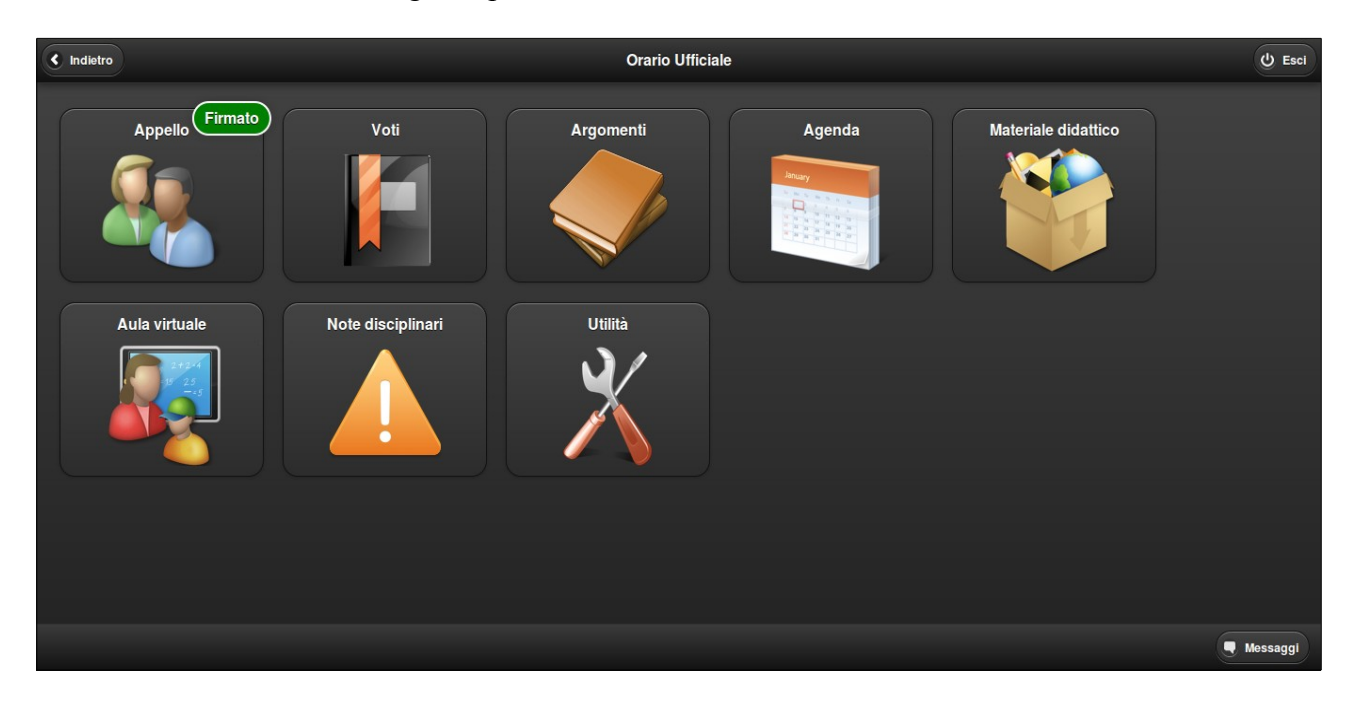

In particolare le funzioni essenziali sono:

- Voti (inserimento voti scritti/orali/pratici)
- Argomenti (inserimento di argomenti delle lezioni, compiti assegnati per casa, note riservate)
- Agenda (inserimento eventi di classe ed eventi personali, controllo delle ore firmate)
- Note disciplinari (inserimento di note individuali o di classe)
- Appello (per tornare alla schermata spiegata al punto 3)

Funzioni aggiuntive sono:

- Materiale didattico (condivisione di file con gli studenti)
- Aula virtuale (funzionalità avanzate tra cui l'accesso alla piattaforma integrata Moodle)
- Utilità (cambio della password di accesso)

Per approfindire ciascuna di queste funzioni suggeriamo di consultare il manuale completo del Registro Elettronico MasterCom.